# Configurazione delle impostazioni radio di base su WAP125  $\overline{a}$

## **Obiettivo**

La radio è il componente fisico del punto di accesso wireless (WAP) che crea una rete wireless. Le impostazioni radio nel WAP controllano il comportamento della radio e determinano il tipo di segnali wireless trasmessi dal dispositivo. Viene in genere configurato quando si distribuisce il dispositivo per la prima volta o dopo che sono state ripristinate le impostazioni predefinite.

Lo scopo di questo articolo è quello di mostrare come configurare le impostazioni radio di base su WAP125.

### Dispositivi interessati

• WAP125

### Versione del software

● 1.0.0.3

### Configurare le impostazioni radio di base di WAP

Passaggio 1. Accedere all'utility basata sul Web di WAP e scegliere Wireless > Radio.

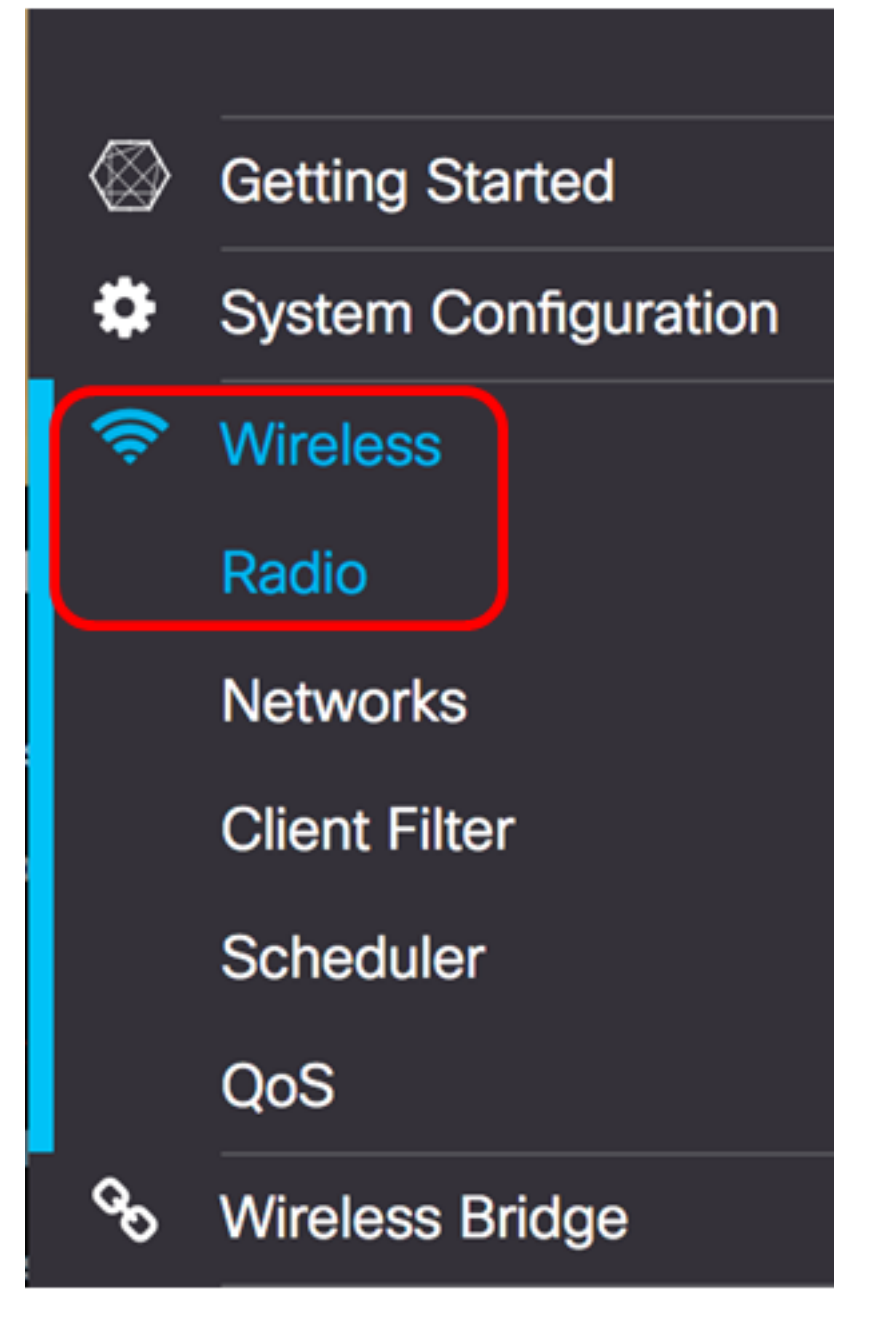

Passaggio 2. Scegliere una banda radio dall'elenco a discesa Modalità operativa. Le opzioni sono:

- Solo 2,4G: questa opzione attiva solo la radio a 2,4 GHz del WAP. Supporta 802.11 b/g, 802.11 b/g/n e 802.11n. Se si sceglie questa opzione, procedere alla [configurazione delle](#page-2-0) [impostazioni radio base a 2,4 GHz](#page-2-0).
- Solo 5G: questa opzione attiva solo la radio a 5 GHz del WAP. Supporta 802.11 a/n/ac e 802.11 n/ac. Se si sceglie questa opzione, procedere alla [configurazione delle impostazioni](#page-5-0) [radio base a 5 GHz](#page-5-0).
- Dual Bad: questa opzione attiva le radio 2.4G e 5G del WAP. Supporta 802.11 b/g, 802.11 b/g/n, 802.11n, 802.11 a/n/ac e 802.11 n/ac. Se si sceglie questa opzione, è necessario configurare sia le impostazioni radio a 2,4 GHz che quelle a 5 GHz.

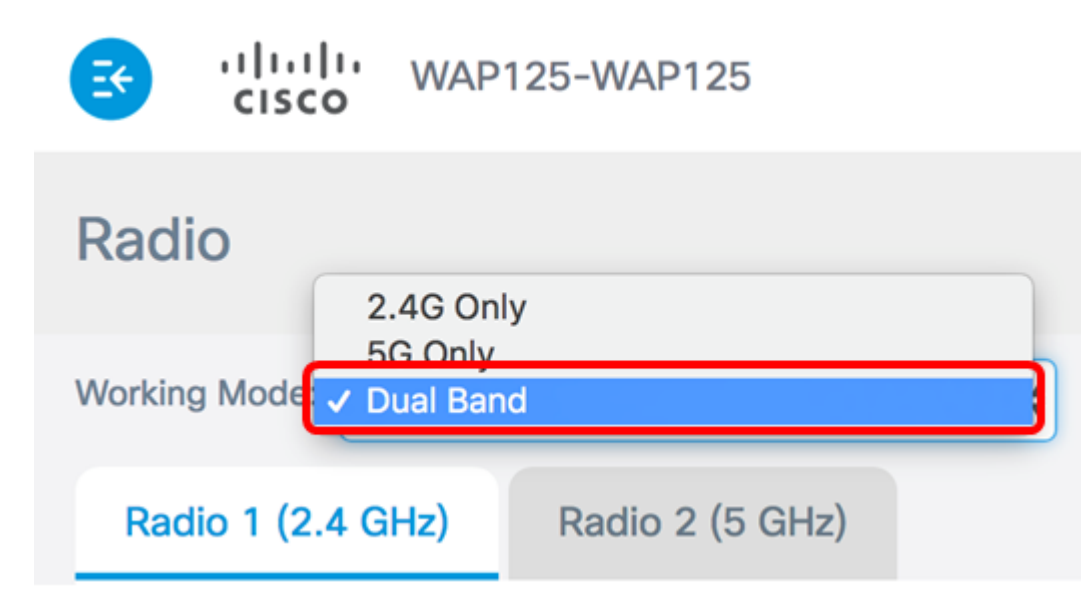

Nota: Nell'esempio, viene scelta l'opzione Dual Band.

#### <span id="page-2-0"></span>Configurazione delle impostazioni radio di base a 2,4 GHz

Passaggio 1. Verificare che la casella di controllo Attiva radio sia selezionata per assicurarsi che la radio sia attiva. L'opzione è abilitata per impostazione predefinita.

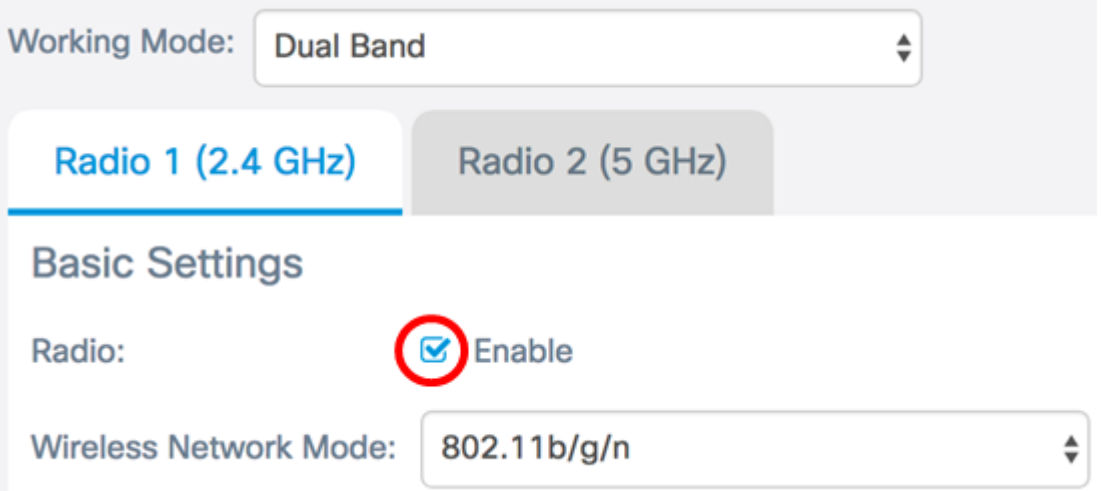

Passaggio 2. Scegliere una modalità di rete dall'elenco a discesa Modalità di rete wireless. Le opzioni sono le seguenti:

- 802.11b/g: questa opzione consente ai client wireless dotati di schede di rete wireless 802.11b o 802.11g di connettersi al WAP.
- 802.11b/g/n Questa opzione è l'impostazione predefinita. Consente ai client wireless dotati di schede di rete 802.11b, 802.11g e 802.11n che funzionano nella frequenza di 2,4 GHz di connettersi al WAP.
- 2,4 GHz 802.11n: questa opzione consente ai client wireless dotati di schede di rete 802.11n che operano nella frequenza di 2,4 GHz di connettersi al WAP.

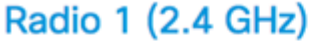

#### **Basic Settings**

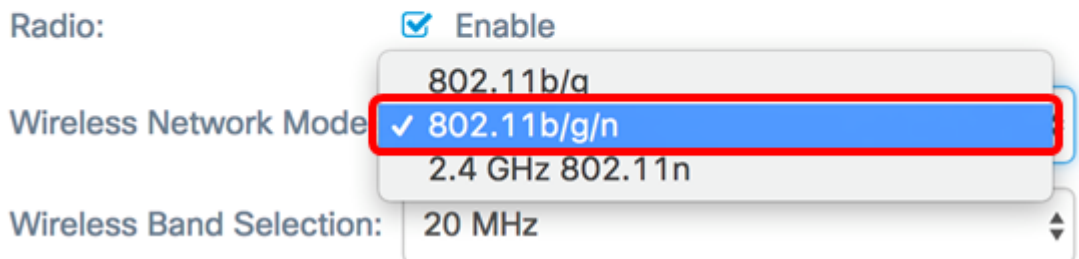

Nota: Nell'esempio, viene scelto 802.11b/g/n.

Passaggio 3. (Facoltativo) Scegliere una banda wireless dall'elenco a discesa Selezione banda wireless. Le opzioni sono:

- 20 MHz: questa opzione limita l'uso della selezione di banda wireless a una banda di 20 MHz.
- 20/40 MHz: questa opzione consente il collegamento al WAP dei dispositivi legacy che supportano la connettività Wireless-N e dei dispositivi che supportano la banda da 40 MHz. La banda a 20/40 MHz consente velocità di trasferimento dati più elevate, ma lascia meno bande disponibili per l'uso da parte di altri dispositivi a 2,4 GHz e 5 GHz.

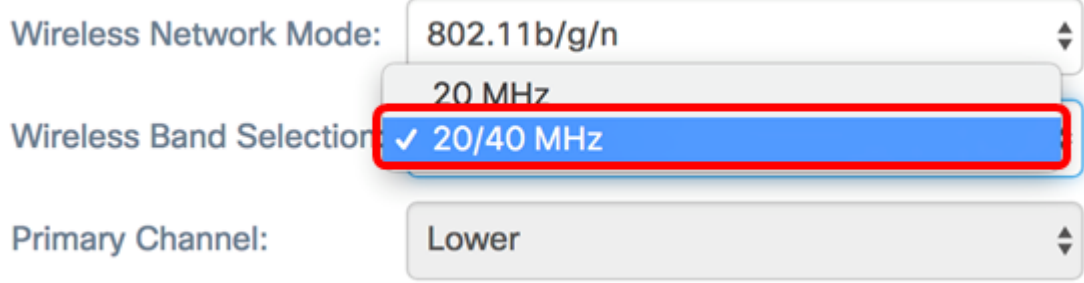

Nota: Questa opzione è disponibile solo quando si sceglie 802.11b/g/n o 2,4 GHz 802.11n come modalità di rete wireless. Se come modalità rete wireless è stato scelto 802.11b/g, andare al [passaggio 5](#page-4-0). In questo esempio, viene scelto 20/40 MHz.

Passaggio 4. (Facoltativo) Scegliere un canale dall'elenco a discesa Canale. Le opzioni sono Automatico e i canali da 1 a 7.

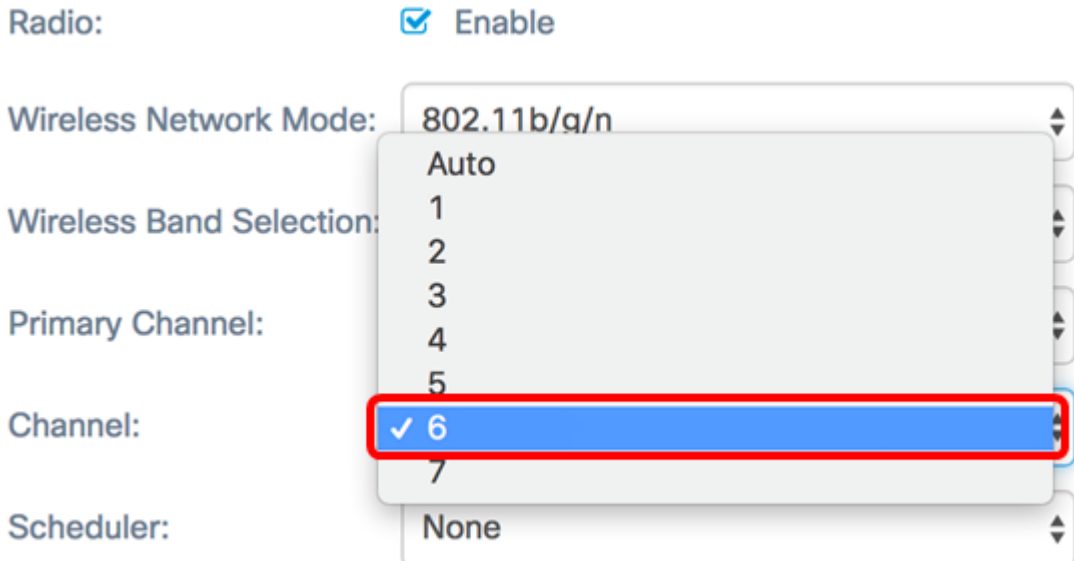

Nota: nell'esempio, viene scelto 6.

<span id="page-4-0"></span>Passaggio 5. (Facoltativo) Scegliere un profilo Scheduler dall'elenco a discesa. Ciò consente di controllare l'intervallo di tempo durante il quale le radio saranno operative.

Scheduler:

Nota: In questo esempio non è configurato alcun profilo dell'utilità di pianificazione.

 $\sqrt{N}$  None

Passaggio 6. Fare clic su Salva.

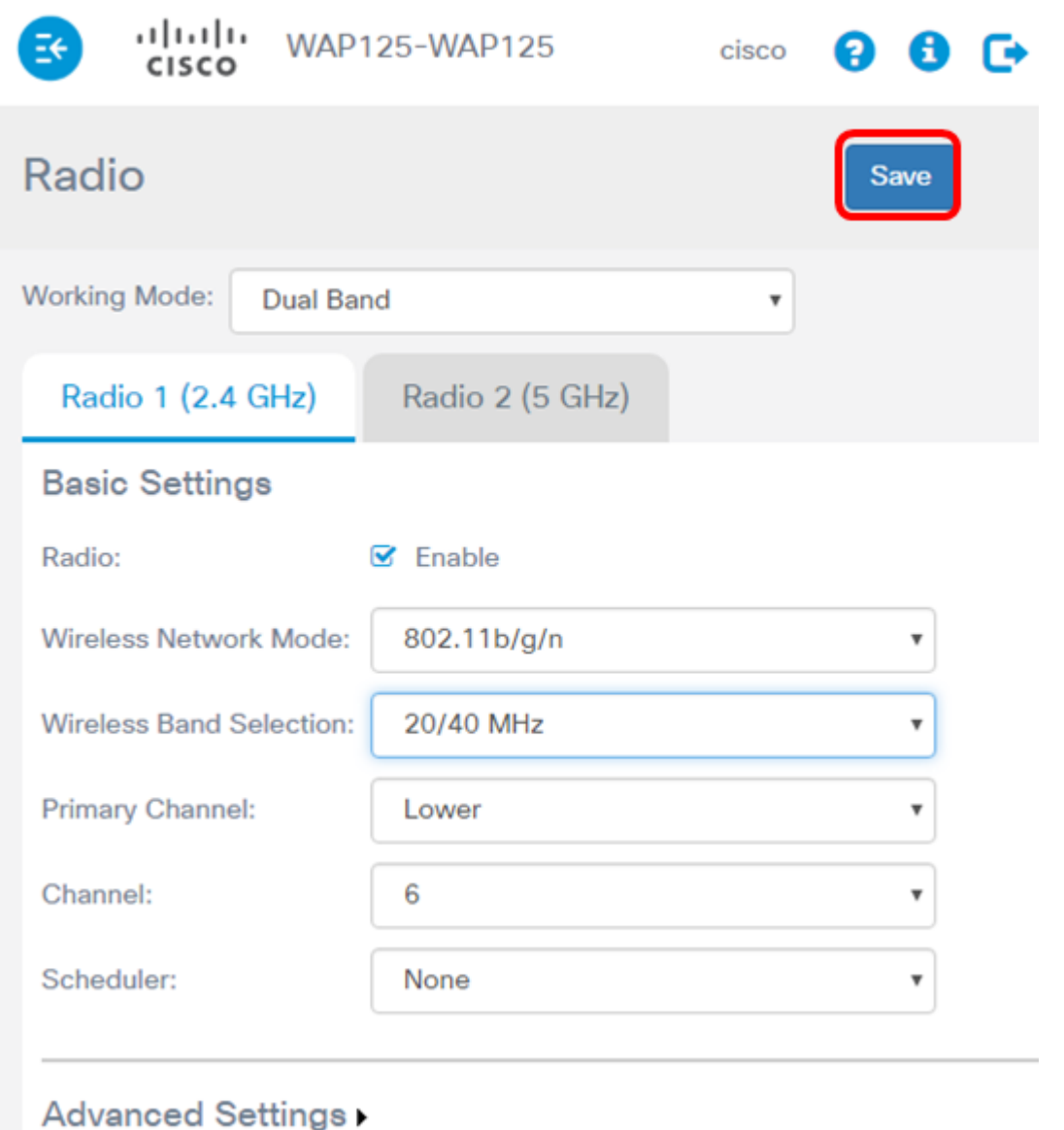

A questo punto è necessario configurare correttamente le impostazioni radio di base a 2,4 GHz sul punto di accesso WAP125.

#### <span id="page-5-0"></span>Configurazione delle impostazioni radio base a 5 GHz

Passaggio 1. Fare clic sulla scheda Radio 2 (5 GHz) e assicurarsi che la casella di controllo Attiva radio sia selezionata per assicurarsi che la radio sia attiva.

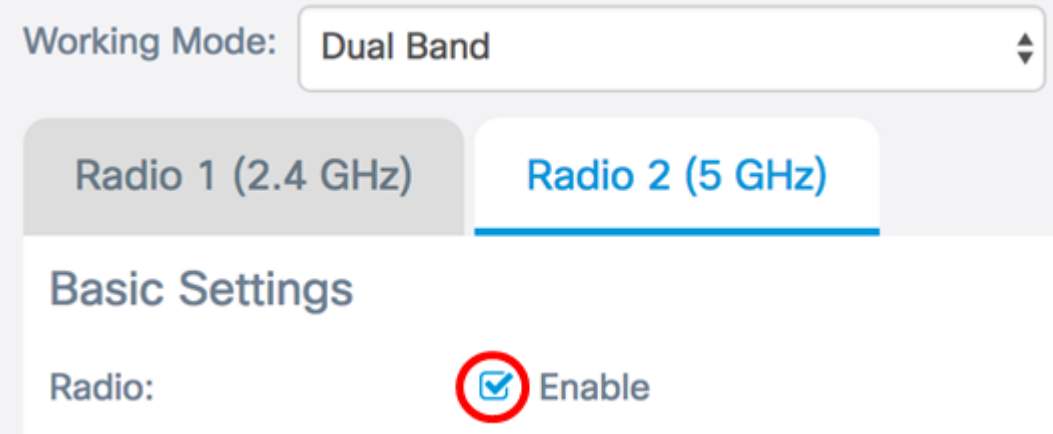

Passaggio 2. Scegliere una modalità di rete dall'elenco a discesa Modalità di rete wireless.

Le opzioni sono le seguenti:

- 802.11a Questa opzione consente solo ai client wireless dotati di schede di rete wireless 802.11a di connettersi al dispositivo WAP.
- 802.11a/n/ac: questa opzione consente ai client wireless dotati di schede di rete wireless 802.11a, 802.11n o 802.11ac di connettersi al dispositivo WAP.
- 802.11n/ac: questa opzione consente solo ai client wireless dotati di schede di rete wireless 802.11n o 802.11ac di connettersi al dispositivo WAP.

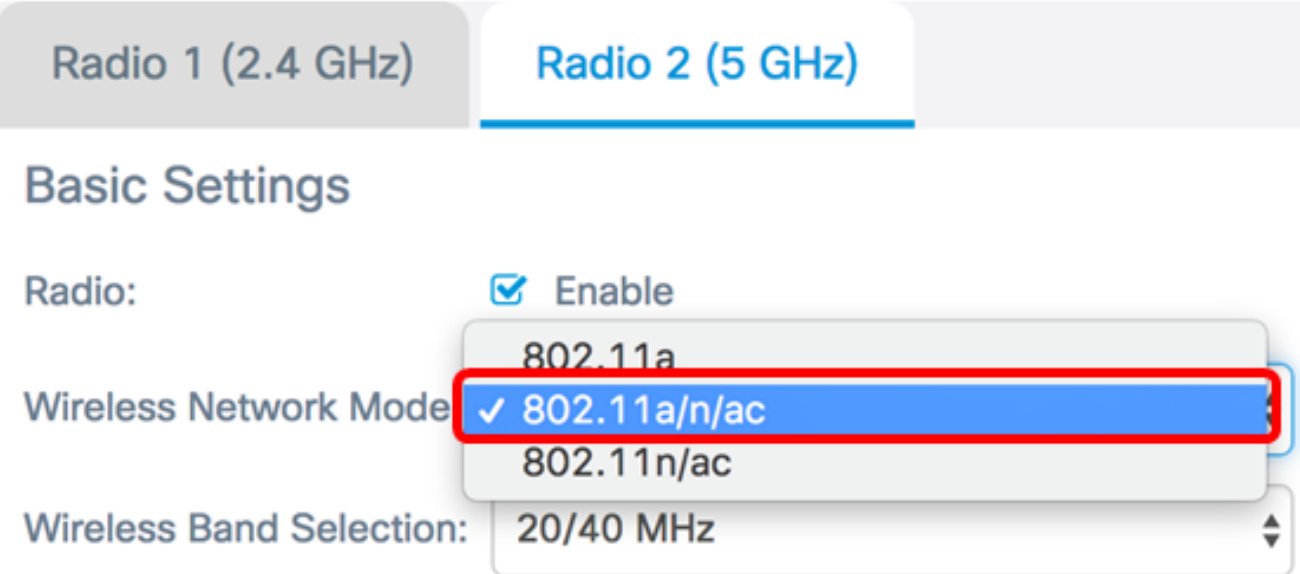

Passaggio 3. (Facoltativo) Scegliere una banda wireless dall'elenco a discesa Selezione banda wireless. Le opzioni sono:

- 20 MHz: questa opzione limita l'uso della selezione di banda wireless a una banda di 20 MHz. Fornisce il throughput migliore per i dispositivi che supportano la connettività Wireless-N.
- 20/40 MHz: questa opzione consente la connessione alla WAP dei dispositivi legacy che supportano la connettività Wireless-N e dei dispositivi che supportano la banda a 40 MHz. La banda a 20/40 MHz consente velocità di dati più elevate, ma lascia meno bande disponibili per l'uso da parte di altri dispositivi a 2,4 GHz e 5 GHz. Consente la migliore connessione per un ambiente wireless con adattatori misti.
- 80 MHz: questa opzione limita l'uso della selezione di banda wireless a una banda di 80 MHz. Fornisce un throughput ottimale per i dispositivi che utilizzano schede di rete wireless.

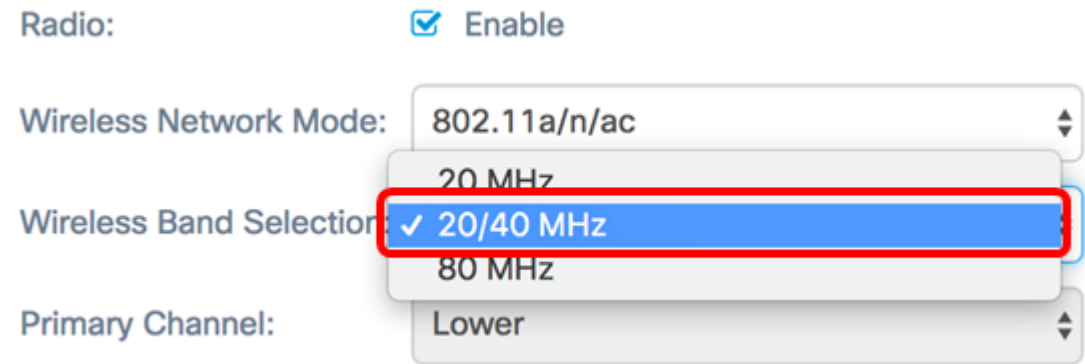

Nota: Nell'esempio, viene scelto 20/40 MHz.

Passaggio 4. (Facoltativo) Scegliere un canale dall'elenco a discesa Canale. Le opzioni sono Auto, 36, 44, 149 e 157.

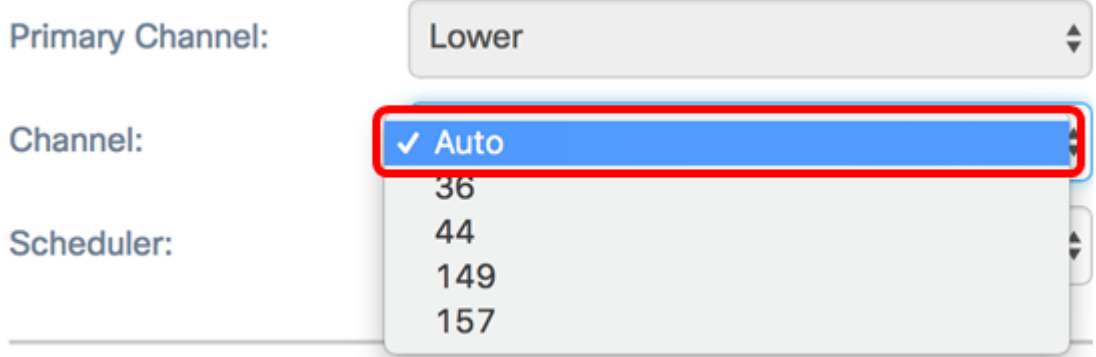

Nota: nell'esempio, viene scelto Auto.

Passaggio 5. (Facoltativo) Scegliere un profilo Scheduler dall'elenco a discesa. Ciò consente di controllare l'intervallo di tempo durante il quale le radio saranno operative.

Scheduler:

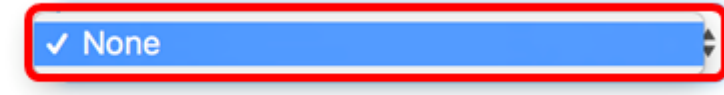

Nota: In questo esempio non è configurato alcun profilo dell'utilità di pianificazione.

Passaggio 6. Fare clic su Salva.

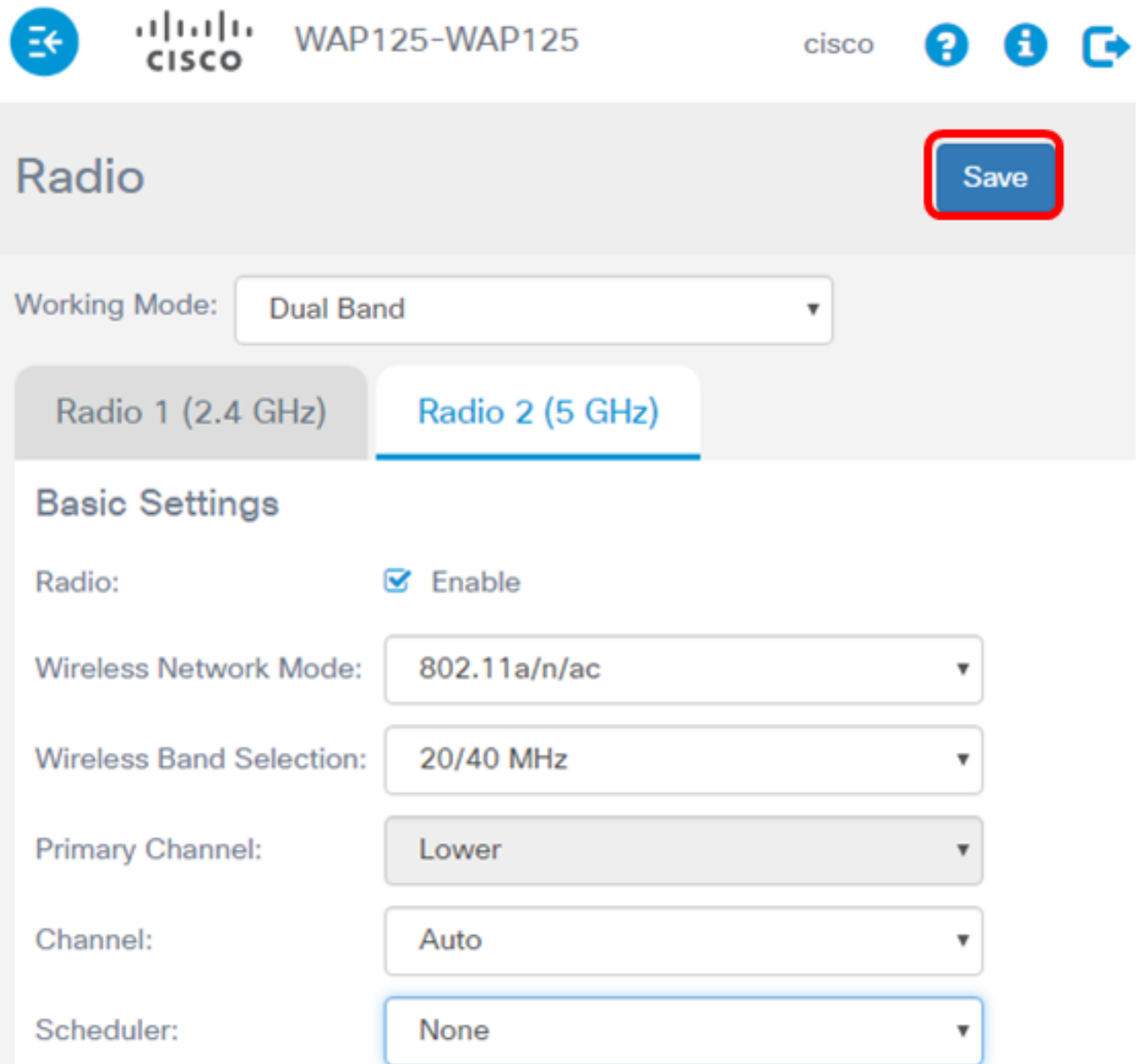

A questo punto è necessario configurare correttamente le impostazioni radio di base a 5 GHz sul punto di accesso WAP125.